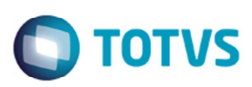

# **Melhorias no Depot SARA para EDIs (CODECO e DESTIM)**

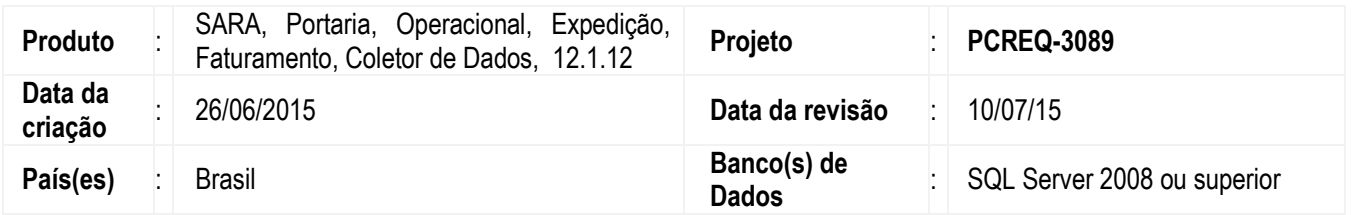

Implementação de melhorias para adequar as informações solicitadas pelo sistema SARA em operação de Depot, de modo que atendam aos padrões da troca de informação entre armadores e Depots via EDI (padrão EDIFACT). Sendo assim, o SARA fornecer dados que permitem a adequação do sistema com a ISO 9897:1997 (Container equipment data Exchange - CEDEX).

## **Programas Alterados**

#### **Importante**

Foram adicionados campos de sigla/referência em alguns programas, para atender o código único no padrão ISO 9897:1997 para a troca de informação via EDIs mantendo o Depot SARA compatível com sistemas de armadores. Os programas alterados estão citados abaixo.

### **1. Módulo Coleto de Dados**

#### **1.1. Vistoria de estrutura**

A tela **Itens da Vistoria** foi alterada para incluir o campo **LOCODE** para informar o código de localização, o campo **MAT** para informar o tipo de material, e os campos **COM**, **LAR**, **ALT**, referentes às dimensões. Incluídos para substituir o campo **DIM**. Alterada a tela para excluir os campos **CPL** que era referente ao comprimento do local e **CPA** referente ao complemento da avaria.

Essa tela é acessada no coletor pelo menu **7) Outros** > **4) Depot** > **1) Vistoria de estrutura**.

#### **2. Módulo Expedição**

## **2.1. Cadastro de Procedência**

O programa de cadastro de procedência foi alterado para incluir o campo Sigla país e Locode. Este último será automaticamente informado.

## **2.2. Cadastro de Recintos**

O programa foi alterado para incluir o campo **Procedência** na tela e no grid.

## **3. Módulo Faturamento**

## **3.1. Cadastro de Moedas**

O programa foi alterado para incluir o campo **Símbolo**. O símbolo informado será conforme o padrão ISO 4217 de moedas.

Este documento é de propriedade da TOTVS. Todos os direitos reservados.

 $\bullet$ 

1

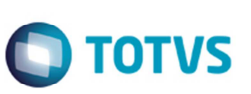

## **3.2. Estimativa de Reparo (Serviços)**

O programa foi alterado para incluir os campos **Componente**, **Material**, **Sigla**, **Comprimento**, **Largura** e **Altura**. Para permitir que seja estimado o reparo com base na vistoria realizada para o container.

Esse programa é acessado pelo programa Estimativa de Reparo > **Estimativa** > **Serviços**.

### **4. Módulo Portaria**

## **4.1. Programação de Entrada (Depot)**

A tela **Programação de Entrada (DEPOT)** foi alterada para validar se a viagem possui o campo **Recinto de atracação** informado, ao relacionar uma viagem à programação de entrada o sistema.

Esta informação se faz necessária para que o armador saiba a localização de atracação do container (onde o container foi descarregado).

A tela **Programação de Entrada (DEPOT)/Item**, acessada pelo botão **Itens Programação** foi alterada para que o campo **Consignatário** seja obrigatoriamente informado, quando a modalidade for "Devolução de Importação" e "Desistência de Exportação".

Esta informação é necessária para que o armador saiba quem é o responsável pelo container nessas modalidades.

Alterada também para incluir os campos **BL** e **Booking** para a programação da entrada de containers no Depot.

O campo **BL** deverá ser obrigatoriamente informado, quando a programação de entrada do Depot for para a modalidade "Devolução de Importação".

Essa informação será utilizada pelo armador para obter uma rastreabilidade da fonte originadora do container.

O campo **Booking** deverá ser obrigatoriamente informado, quando a modalidade de uma programação de entrada "Desistência de Exportação". Para que o armador obtenha rastreabilidade sobre a reserva de exportação que houve a desistência da utilização do container para o processo.

## **5. Módulo Operacional**

## **5.1. Cadastro de Partes do Container**

O programa **Cadastro de Partes do Container** foi alterado para incluir o campo **Sigla** para ser utilizada como parte da identificação do container.

## **5.2. Tipo Material Componente**

O programa foi desenvolvido para identificar os materiais de um componente do container para a realização da estimativa de reparo.

## **5.3. Componentes do Container**

O programa foi alterado para Incluir os campos **Material**, **Sigla componente** e **Sigla**. Este último campo exibirá a sigla da parte do container.

## **5.4. Registro de Avarias (Vistoria)**

A tela de **Registro de Avarias (Vistoria)**, acessada pelo botão **Registro de Avarias** do programa **Containers Aguardando Vistoria** foi alterado para incluir os campos:

Este documento é de propriedade da TOTVS. Todos os direitos reservados

 $\ddot{\bullet}$ 

- **Material**: para exibir o tipo de material do item avariado.
- **Sigla**: para exibir a sigla do local, componente, material, avaria, e serviço.
- **Comprimento**: para informar o comprimento do reparo.
- **Largura**: para informar a largura do reparo.
- **Altura**: para informar a altura do reparo.

## **5.5. Avarias**

O programa **Avarias** da **Vistoria de Estrutura** foi alterado para incluir o campo **Loc. Code** para informar o local/componente específico do container, **Material do Componente**, **Comprimento, largura** e **altura** para mensurar e permitir que seja realizada a estimativa para o reparo da avaria indicada na vistoria.

Alterado também para excluir os campos **Complemento de Local** e **Complemento de Avarias** 

Esse programa é acessado pelo botão **Registrar Avarias** do programa **Containers Aguardando Vistoria**.

# **6. Módulo Sistema**

Efetuadas alterações no processamento dos EDIs, os formulários de cadastro de layouts de EDIs para atender as particularidades no processamento de informações para a geração da estrutura dos arquivos.

# **6.1. Configuração EDI/Grupo**

O programa foi alterado para incluir os campos **Grupo pai**, Gru**p**o din**â**mico e os botões **Armador** e **mcnt\_id**.

Com essa alteração o sistema é capaz de aceitar código SQL para busca de informações para um determinado agrupamento de dados, ou seja, um grupo que possui uma estrutura de grupos e linhas a serem impressas no arquivo de EDI permite comandos SQL e os dados a serem impressos no arquivo poderão ser obtidos por meio do resultado do comando SQL.

Além disso, caso o resultado do SQL retorne mais de uma linha de informação, no arquivo o grupo de informações se repetirá em blocos, conforme cada linha do resultado do comando SQL.

O campo **Grupo Pai** irá identificar se um grupo possui grupos filhos e que estes tenham que se repetir no bloco de informações. Desse modo, um grupo com a indicação de um grupo pai será apresentado somente se esse pai possuir registro a ser impresso. Esse programa é acessado pelo menu **Depot** > **EDIFACT** > **Configuração EDI** > **Grupo**.

# **6.2. Configuração EDI/Linha**

O programa foi alterado para incluir os campos **Armador**, **mcnt\_id** e **Parâmetro campo grupo**.

Com essa alteração o sistema é capaz de utilizar um parâmetro do grupo (Campo do SQL do Grupo) como filtro para um SQL de linha dinâmica. Se o grupo correspondente a linha não possuir SQL dinâmico, mas possuir um grupo pai, o sistema irá identificar como parâmetro um campo do SQL do grupo pai, caso o tenha.

Esse programa é acessado pelo menu **Depot** > **EDIFACT** > **Configuração EDI** > **Linha**.

# **6.3. Cadastro de Campos**

O programa foi alterado para incluir o campo **Valor de grupo dinâmico** e o botão Buscar campo grupo.

Com essa alteração o sistema irá utilizar como valor para um campo do arquivo um campo correspondente ao resultado de um SQL dinâmico de um grupo.

Para acessar essa funcionalidade no módulo **Sistema** acione o menu **Depot** > **EDIFACT** > **Configuração EDI** > **Campo**.

Para viabilizar essas melhorias, é necessário aplicar o pacote de atualizações (*Patch*) deste projeto.

 $\odot$ 

 $\bullet$ 

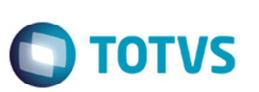

# **Procedimento para Implementação**

Atualizar os executáveis do projeto e executar os scripts de banco de dados.

# **Procedimento para Configuração**

## **CONFIGURAÇÃO DE PARÂMETROS**

No módulo **Sistema** acesse **Parâmetros**. Crie o(s) parâmetro(s) a seguir:

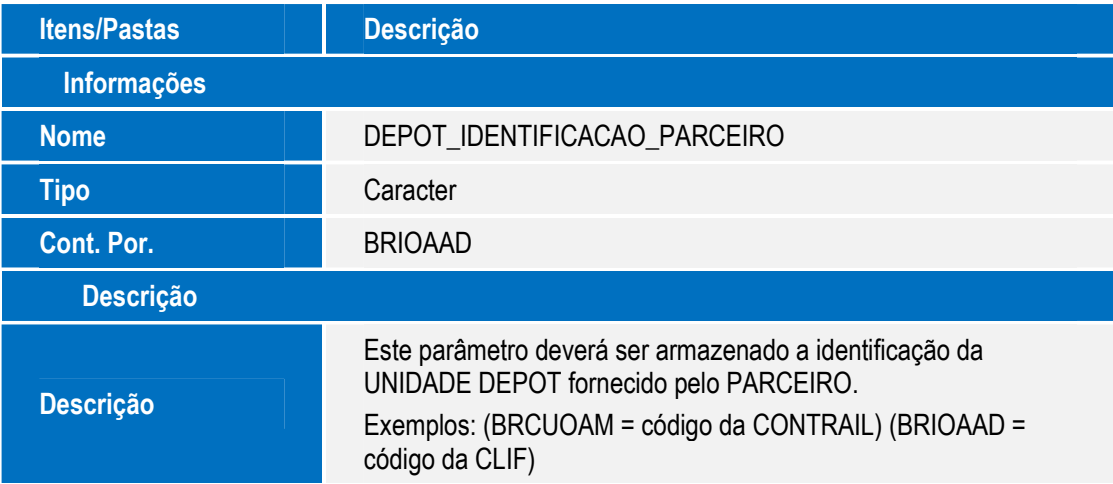

# **CONFIGURAÇÃO DE MENUS**

1. No módulo **Segurança** acesse **Permissões do perfil**. Selecione o perfil para a permissão de acesso e acesse o menu para liberar ou bloquear acesso por meio dos botões **F2** e **F3**, conforme instruções a seguir:

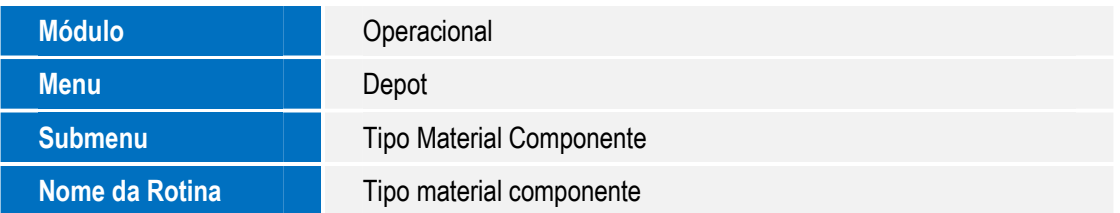

# **Procedimento para Utilização**

## **Validação do recinto de atracação**

## **Pré-requisito**

• Existir uma viagem de navio cadastrada no módulo **Expedição** > **Cadastro** > **Booking** > **Viagem** sem o campo **Recinto de atracação** informado.

.<br>@

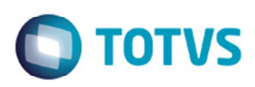

### **Processo:**

- 1. No módulo **Portaria** acesse **Depot** > **Programação de Entrada**.
- 2. Acione o botão **Inserir**.
- 3. Registre uma programação de entrada informando modalidade, armador, viagem (citada no pré-requisito), qtde. containers e observação.
- 4. Acione o botão **Gravar**.
- 5. O sistema exibirá a mensagem "Viagem sem recinto de atracação informado. Para prosseguir informe o recinto de atracação na viagem.".

### **Modalidade Devolução de Importação – Número do BL**

### **Pré-requisito:**

• Existir uma viagem de navio (com recinto de atracação) cadastrada no módulo **Expedição** > **Cadastro** > **Booking** > **Viagem**.

#### **Processo:**

- 1. No módulo **Portaria** acesse **Depot** > **Programação de Entrada**.
- 2. Acione o botão **Inserir**.
- 3. Registre uma programação de entrada com a modalidade "2" (Devolução de importação).
- 4. Acione o botão **Gravar**.
- 5. Selecione na listagem de programações de entrada a programação cadastrada.
- 6. Acione o botão **Itens programação**.
- 7. Verifique se o novo campo **BL** é apresentado.
- 8. Acione o botão **inserir**.
- 9. Informe o número do **BL**, um **Container** e o **Consignatário**.
- 10. Acione o botão **Gravar**.
- 11. O sistema efetivará a gravação do item de programação.

## **Modalidade Desistência de Exportação – Booking**

#### **Pré-requisito:**

- Existir uma viagem de navio (com recinto de atracação) cadastrada.
- Existir uma reserva para a viagem cadastrada no módulo **Expedição** > **Cadastro** > **Booking** > **Reserva**.

#### **Processo:**

- 1. No módulo **Portaria** acesse **Depot** > **Programação de Entrada**.
- 2. Acione o botão **Inserir**.
- 3. Registre uma programação de entrada com modalidade "3" (Desistência de Exportação).

 $\odot$ 

Este

documento é de propriedade da TOTVS. Todos os direitos reservados.

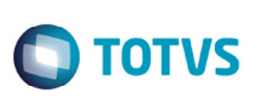

- 4. Acione o botão **Gravar**.
- 5. Selecione na listagem de programações de entrada a programação cadastrada.
- 6. Acione o botão **Itens programação**.
- 7. Verifique se o novo campo **Booking** é apresentado.
- 8. Acione o botão **inserir**.
- 9. Informe o **Booking**, um **Container** e o **Consignatário**.
- 10. Acione o botão **Gravar**.
- 11. O sistema efetiva a gravação do item de programação.

#### **Validação do Consignatário**

#### **Pré-requisito:**

• Existir uma programação de entrada com a modalidade "2" (Devolução de Importação) ou "3" (Desistência de Exportação) cadastrada no módulo **Portaria** > **Depot** > **Programação de Entrada**.

#### **Processo:**

- 1. No módulo **Portaria** acesse **Depot** > **Programação de Entrada**.
- 2. Selecione uma programação de entrada com a modalidade "2" (Devolução de Importação) ou "3" (Desistência de Exportação).
- 3. Acione o botão **Itens Programação**.
- 4. Acione o botão **Inserir**.
- 5. Registre um item de programação de entrada informando o número do **BL** se modalidade "2" (Devolução de importação) ou **Booking** se "3" (Desistência de Exportação).

6

- 6. Informe um **Container**.
- 7. Deixe em branco o campo **Consignatário**.
- 8. Acione o botão **Gravar**.
- 9. O sistema emitirá a mensagem "Campo obrigatório: Consignatário".
- 10. Realize essa operação para ambas as modalidades citadas.
- 11. Para outras modalidades será permitido gravar sem o informar do campo **Consignatário**.

# **Novo campo Sigla**

- 1. No módulo **Operacional** acesse **Cadastro** > **Partes do Container**.
- 2. Verifique se o novo campo **Sigla** é apresentado.
- 3. Acione o botão **Inserir**.
- 4. Informe uma **Descrição** e uma **Sigla**.
- 5. Acione o botão **Gravar**.

.<br>@

Este documento é de propriedade da TOTVS. Todos os direitos reservados

**TOTVS** 

6. O sistema efetiva a gravação da parte do container.

# **Formação do LOCODE**

- 1. No módulo **Expedição** acesse **Cadastro** > **Procedência**.
- 2. Verifique se os novos campos **Sigla país** e **LOCODE** são apresentados no cadastro e na listagem.
- 3. Acione o botão **Novo**.
- 4. Cadastre uma procedência informando o campo **Sigla país**.
- 5. O campo **LOCODE** deverá ser informado automaticamente com a junção dos campos **Sigla país** e **Código**. Exemplo: BRSSZ.
- 6. Acione o botão **OK**.
- 7. O sistema efetiva a gravação da procedência.

# **Relacionamento com procedência**

- 1. No módulo **Expedição** acesse **Cadastro** > **Recintos**.
- 2. Verifique se o novo campo **Procedência** é apresentado no cadastro e na listagem.
- 3. Acione o botão **Novo**.
- 4. Cadastre um recinto informando o campo **Procedência**.
- 5. Acione o botão **OK**.
- 6. O sistema efetivará a gravação do recinto.

# **Novo Campo Símbolo**

- 1. No módulo **Faturamento** acesse **Cadastro** > **Moedas > Cadastro de Moedas**.
- 2. Verifique se o novo campo **Símbolo** é apresentado no cadastro e na listagem.
- 3. Acione o botão **Novo**.
- 4. Cadastre uma moeda informando o campo **Símbolo**.
- 5. Acione o botão **OK**.
- 6. O sistema efetivará a gravação da moeda.

# **Cadastro de Tipo Material Componente**

- 1. No módulo **Operacional** acesse **Depot** > **Tipo Material Componente**.
- 2. Acione o botão **Inserir**.
- 3. Informe uma **Descrição** e uma **Sigla**.
- 4. Acione o botão **Gravar**.

7

 $\odot$ 

**Este** 

documento é de propriedade da TOTVS. Todos os direitos reservados.

Este documento é de propriedade da TOTVS. Todos os direitos reservados

.<br>@

Este documento é de propriedade da TOTVS. Todos os direitos reservados

# **Boletim Técnico**

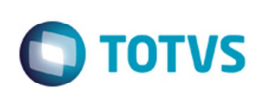

5. O sistema efetivará a gravação do tipo de material de componente.

## **Relacionamento com o Tipo Material Componente**

#### **Pré-requisito:**

• Existir um componente do container cadastrado no módulo **Operacional** > **Depot** > **Componentes Container**.

### **Processo:**

- 1. No módulo **Operacional** acesse **Depot** > **Componentes Container**.
- 2. Selecione um componente cadastrado na listagem.
- 3. Informe um material no campo **Material**.
- 4. Acione o botão **Adicionar**.
- 5. O sistema deverá gravar o material para o componente e apresentar na listagem de material.
- 6. Repita a ação até que atinja a quantidade de materiais possíveis para o componente.
- 7. Selecione um material adicionado na listagem de Material.
- 8. Acione o botão **Remover**.
- 9. O sistema deve remover o material para o componente e atualizar a listagem de material.

# **Registro de Avarias (Vistoria) – Campos novos**

## **Pré-requisito:**

• Existir uma vistoria de estrutura para um container com a indicação de que está avariado, cadastrado no módulo **Operacional** > **Depot** > **Containers Aguardando Vistoria**.

## **Processo:**

- 1. No módulo **Operacional** acesse **Depot** > **Containers Aguardando Vistoria**.
- 2. Altere o item na caixa **Filtros** para **Vistoriados por período**.
- 3. Informe o **Período** ao qual possua uma vistoria que atenda a pré-requisito.
- 4. Selecione o container na listagem.
- 5. Acione o botão **Registrar vistoria**.
- 6. Será apresentada tela de **Registro de Avarias**, com os novos campos **Location Code**, **Material**, **Centímetros**, **Comprimento, Largura** e **Altura** e os campos **Sigla** ao lado dos campos **Local**, **Componente**, **Material**, **Avaria** e **Serviço**.

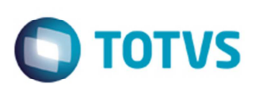

## **Pré-requisito:**

• Existir uma vistoria de estrutura para um container com a indicação de está avariado, cadastrado no módulo **Operacional** > **Depot** > **Containers Aguardando Vistoria**.

## **Processo:**

- 1. No módulo **Coletor de Dados** acesse no menu principal **7) Outros** > **4) Depot** > **1) Vistoria estrutura**.
- 2. O sistema solicitará o container a ser vistoriado.
- 3. Informe o número do container no campo **CNT** que atenda ao pré-requisito estabelecido e tecle **ENTER**.
- 4. O sistema apresentará a tela **DADOS DO CONTAINER**.
- 5. Selecione a opção **V Vist.**.
- 6. O sistema exibirá a tela de **VISTORIA ESTRUTURA** apresentando a vistoria realizada no pré-requisito.
- 7. Selecione a opção **A AVARIAS**.
- 8. Na tela serão apresentados os novos campos **LOCODE**, **MAT**, **COM, LAR, ALT**.

# **Estimativa de Reparo (Serviços) – Campos novos**

# **Pré-requisito:**

• Existir uma estimativa de reparo para um container cadastrado no módulo **Faturamento** > **Depot** > **Estimativa de Reparo / Estimativa**.

# **Processo:**

- 1. No módulo **Faturamento** acesse **Depot** > **Estimativa de Reparo**.
- 2. Selecione um container na listagem que atenda o pré-requisito.
- 3. Acione o botão **Estimativa**.
- 4. Acione o botão **Serviços**. O sistema apresentará a tela de Estimativa de Reparo (Serviços);
- 5. Na tela apresentada verifique os novos campos **Location Code**, **Material**, **Centímetros**, **Comprimento**, **Largura**, **Altura** e os campos **Sigla** ao lado dos campos **Local**, **Componente**, **Material**, **Avaria** e **Serviço**.

# **Configuração de EDI / Grupo – Grupo dinâmico**

# **Pré-requisito:**

• Existir uma Configuração Arquivo x Armador cadastrada no módulo **Sistema** > **Depot** > **EDIFACT > Versão arquivo x armador (Configuração)**.

# **Processo:**

- 1. No módulo **Sistema** acesse **Depot** > **EDIFACT** > **Configuração EDI > Grupo**.
- 2. Na tela serão apresentados os novos campos **Grupo pai**, **Grupo dinâmico** que ativa a caixa de texto para o cadastro do SQL dinâmico. E os novos botões **Armador** e **mcnt\_id,** e valide se o botão **Buscar campo grupo pai**.

෧

**Este** 

documento é de propriedade da TOTVS. Todos os direitos reservados.

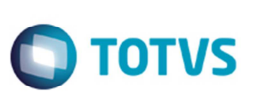

Este documento é de propriedade da TOTVS. Todos os direitos reservados

ര

Este documento é de propriedade da TOTVS. Todos os direitos reservados

- 3. Acione o botão **Inserir**.
- 4. Informe os campos da tela e assinale o campo **Grupo dinâmico**.
- 5. Informe um comando SQL que utilize um dos filtros da caixa **Parâmetro**.
- 6. Acione um dos botões da caixa **Parâmetro** para adicionar o filtro no comando SQL.
- 7. Acione o botão **Gravar**.
- 8. O sistema irá efetivar o registro e exibirá a informação registrada na listagem.
- 9. Acione o botão **Inserir** novamente.
- 10. Informe o campo **Grupo pai** com o grupo que foi cadastrado anteriormente;
- 11. Informe um **Tipo de grupo**, o mesmo informado para o grupo pai, o campo **Descrição** e assinale **Grupo dinâmico**.
- 12. Informe um comando SQL que utilize como filtro um dos campos do SQL do grupo pai informado.
- 13. Acione o botão **Buscar campo grupo pai**.
- 14. O sistema exibe lista com os campos do comando SQL do grupo pai.
- 15. Selecione o campo a ser utilizado no filtro e acione o botão **Selecionar**.
- 16. O campo deve ser adicionado no texto do SQL como filtro.
- 17. Acione o botão **Gravar**.
- 18. Valide se os dados foram registrados corretamente.

## **Configuração de EDI / Linha – Parâmetro campo de grupo**

#### **Pré-requisito:**

• Existir um grupo dinâmico cadastrado no módulo **Sistema** > **Depot** > **EDIFACT** > **Configuração EDI** > **Grupo**.

## **Processo:**

- 1. No módulo **Sistema** acesse **Depot** > **EDIFACT** > **Configuração EDI** > **Linha**.
- 2. Informe uma **Configuração arquivo/armador** que contenha o grupo do pré-requisito.
- 3. Selecione o grupo do pré-requisito na listagem **Grupos do arquivo/armador**.
- 4. Acione o botão **Inserir**.
- 5. Informe os campos da tela **Identificador de linha**, **Descrição**, e assinale o campo **Linha dinâmica**.
- 6. Verifique se o novo botão **Parâmetro campo grupo** é apresentado.
- 7. Informe um comando SQL para a linha que utilize como filtro um dos campos do SQL do grupo dinâmico selecionado.
- 8. Acione o botão **Parâmetro campo grupo**. O sistema exibirá a lista com os campos do comando SQL do grupo dinâmico selecionado.
- 9. Selecione o campo a ser utilizado no filtro e acione o botão **Selecionar**. O campo deve ser adicionado no texto do SQL como filtro.
- 10. Acione o botão **Gravar**.
- 11. Valide se os dados foram registrados corretamente.

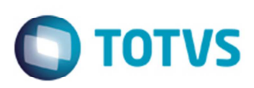

### **Configuração de EDI / Campo – Valor de grupo dinâmico**

#### **Pré-requisito:**

• Existir um grupo dinâmico cadastrado no módulo **Sistema** > **DEPOT** > **EDIFACT** > **Configuração EDI** > **Grupo** e também uma linha para esse grupo no módulo **Sistema** > **DEPOT** > **EDIFACT** > **Configuração EDI** > **Linha**.

#### **Processo:**

- 1. No módulo **Sistema** acesse > **DEPOT** > **EDIFACT** > **Configuração EDI** > **Campo**.
- 2. Informe uma **Configuração arquivo/armador** que contenha o grupo e linha do pré-requisito.
- 3. Selecione a linha do pré-requisito na listagem **Linhas do arquivo/armador**.
- 4. Acione o botão **Inserir**.
- 5. Informe os campos **Descrição**, **Tipo de campo**, **Tipo de valor** com a descrição **Valor de grupo dinâmico**.
- 6. Verifique se o novo botão **Buscar campo grupo** está habilitado.
- 7. Acione o botão **Buscar campo grupo**.
- 8. O sistema exibirá lista com os campos do comando SQL do grupo dinâmico pertencente à linha seleciona.
- 9. Selecione o campo a ser utilizado no filtro e acione o botão **Selecionar**.
- 10. O campo deve ser adicionado automaticamente no campo **Valor**.
- 11. Acione o botão **Gravar**.
- 12. Valide se os dados foram registrados corretamente.

 $\odot$ 

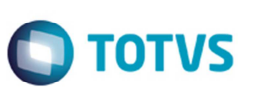

# **Informações Técnicas**

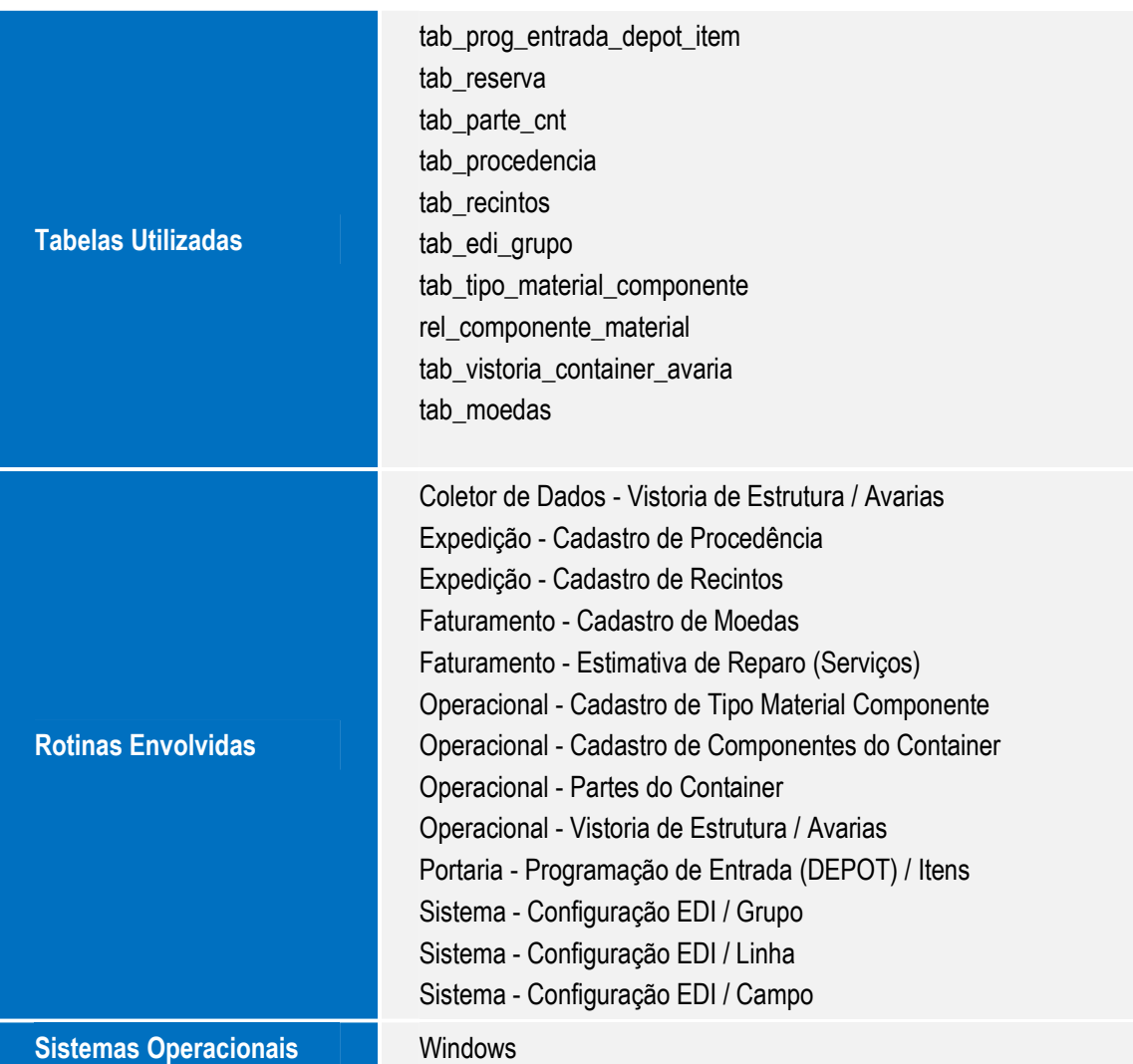